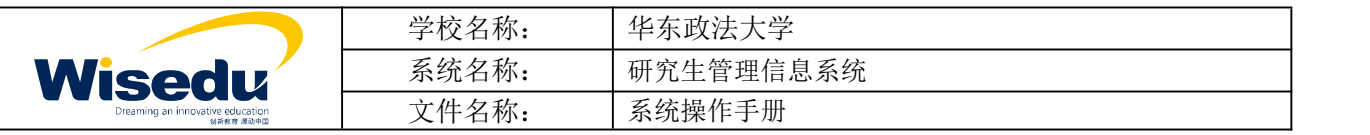

# 华东政法大学研究生管理系统软件开发

# 学籍、培养

# 导师操作手册

版权所有 ©江苏金智教育信息股份有限公司, 保留所有权利。第1页, 共9页

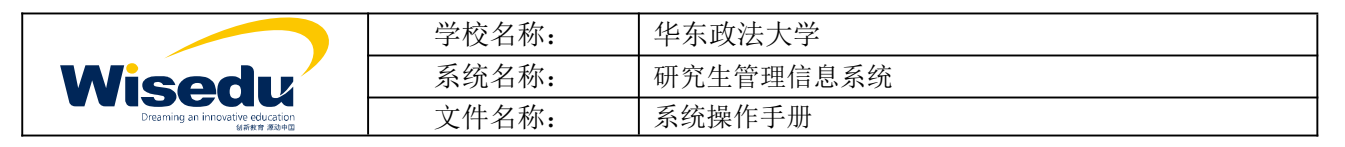

# 目录

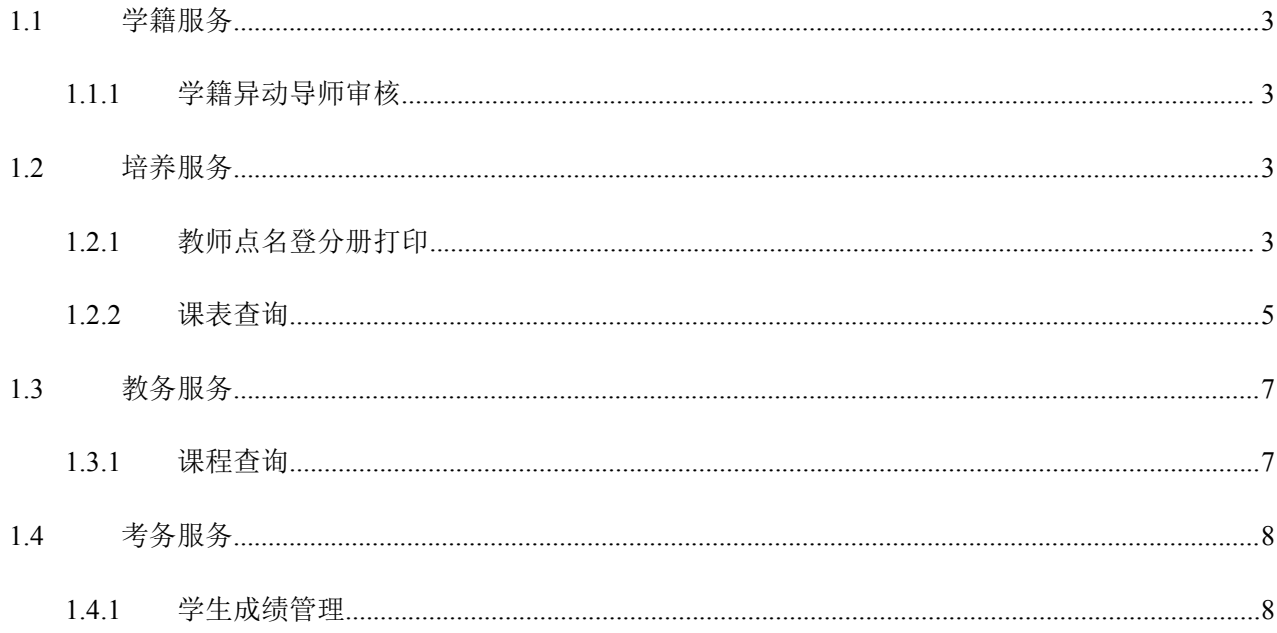

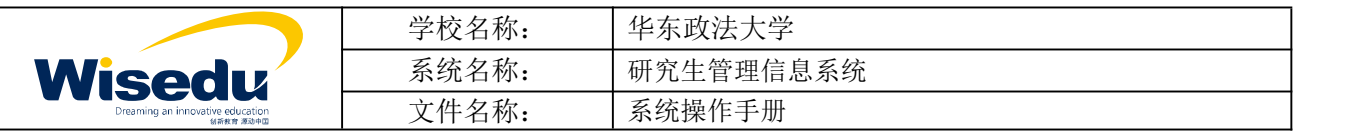

# <span id="page-2-0"></span>**1.1**学籍服务

## <span id="page-2-1"></span>**1.1.1** 学籍异动导师审核

功能描述:导师审核学生申请的学籍异动。

业务流程:每种异动流程可能不同,一般流程是:学生申请->导师审核->学院审核->研究生院审核。

操作说明:点击【学籍异动审核应用】->【学籍异动审核】菜单,如下图。

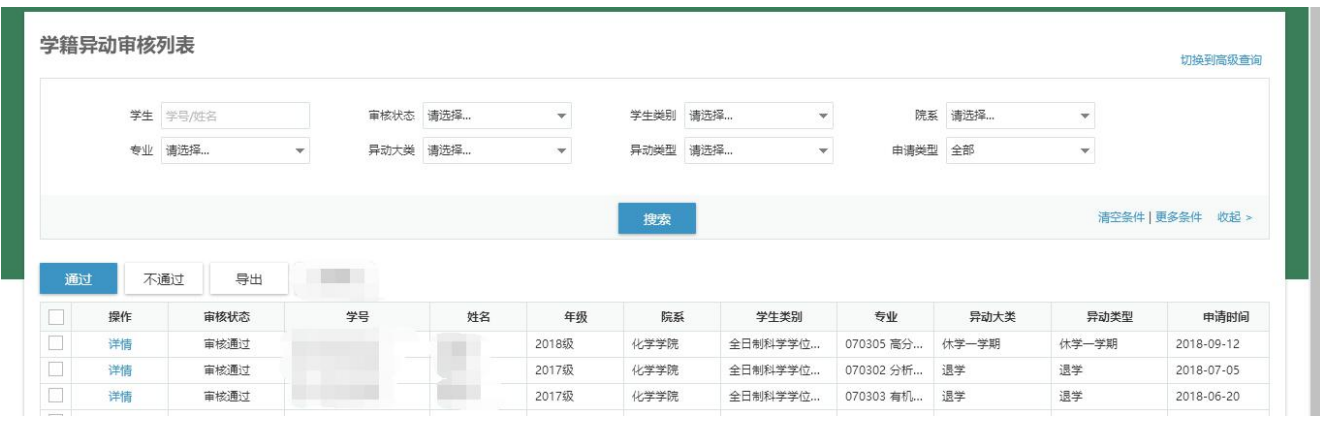

◆ 点击<sup>详情</sup>按钮, 查看异动申请详情, 进行审核操作。

## <span id="page-2-2"></span>**1.2**培养服务

## <span id="page-2-3"></span>**1.2.1** 教师点名登分册打印

功能描述:打印教学班点名册。

操作说明:点击左边功能菜单【培养管理】->【选课管理】->【教师点名册打印】,进入如图所示:

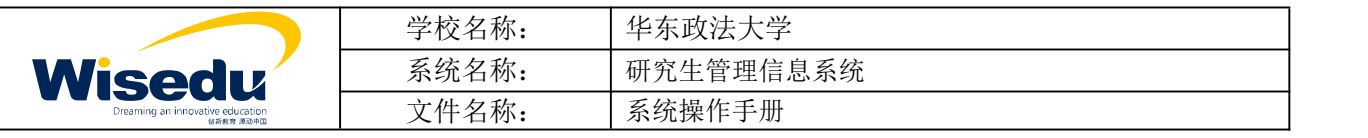

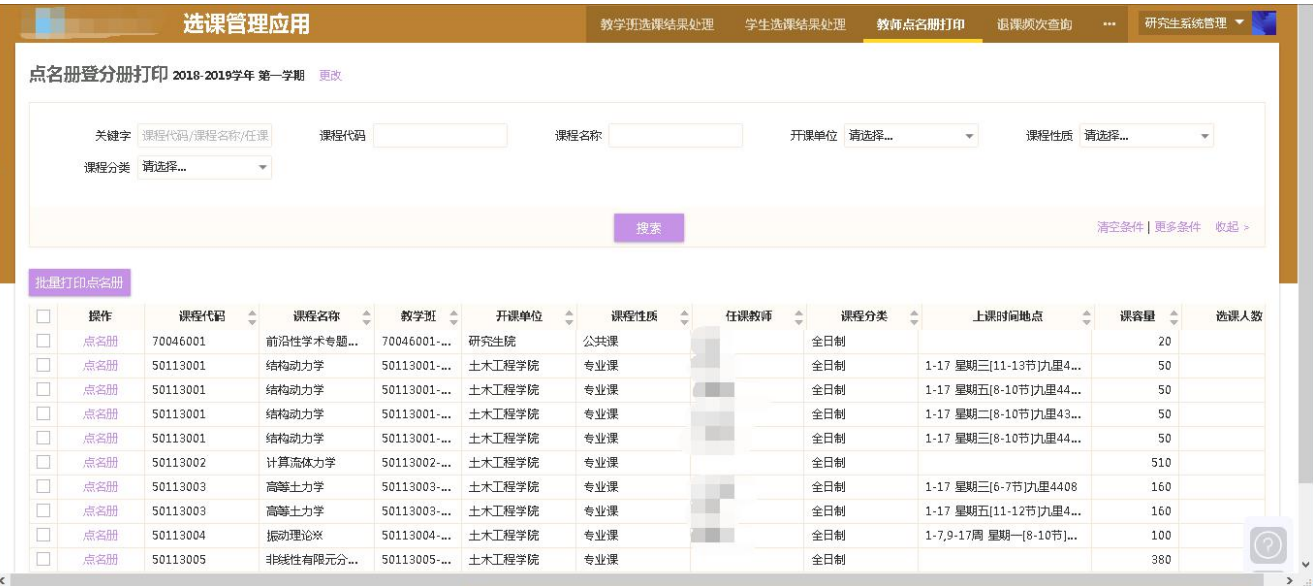

### ◆ 点击点名册, 进入点名册打印详情页面。

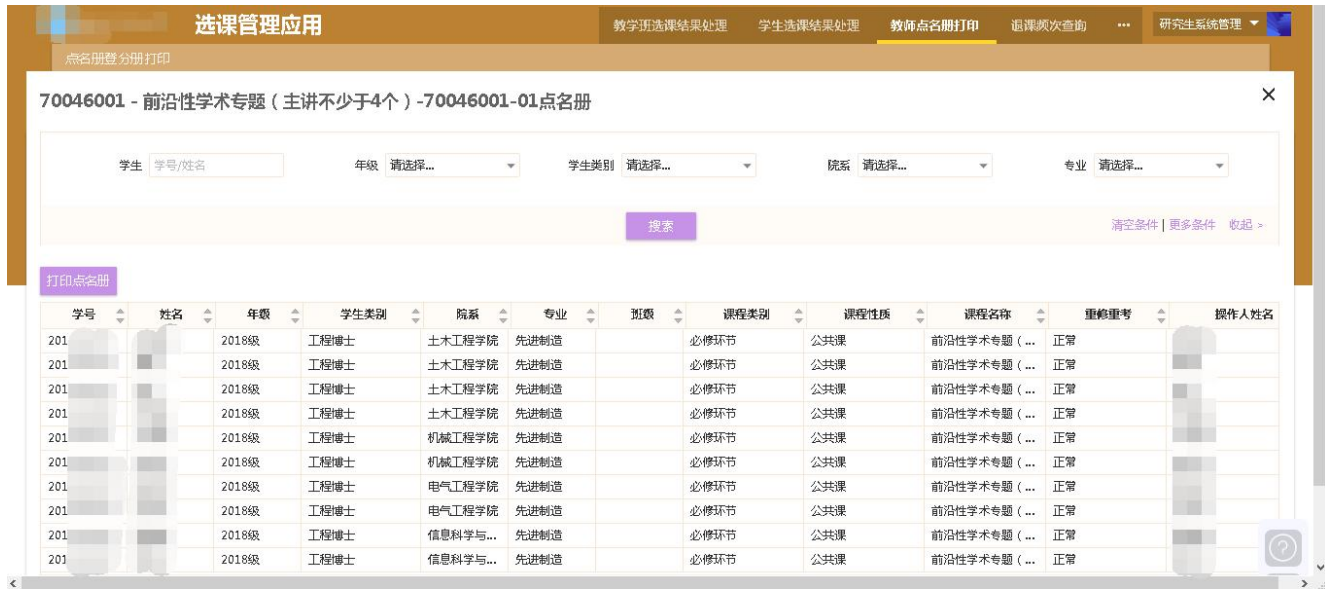

#### ||● 笛页||● 上一页|| || || || || 下一页|| || 末页|| <mark>4</mark> 导出PDF || 2 导出Word || 2 导出Excel || 1 手打印报表

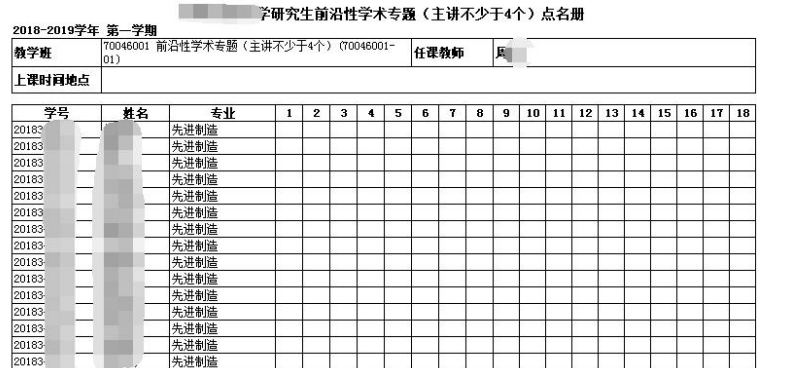

版权所有 ©江苏金智教育信息股份有限公司, 保留所有权利。第4页, 共9页

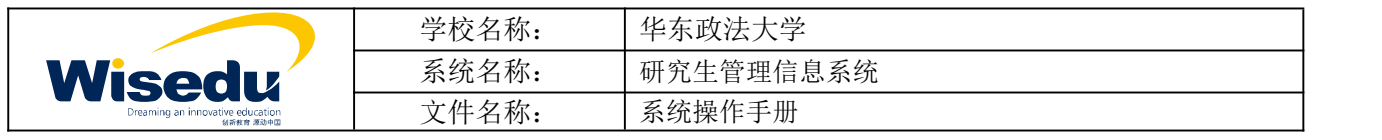

◆ 点击 打印点名册 , 可以预览点名册打印。 ◆ 支持 日 导出PDF 局导出Word 日 导出Excel 一 打印报表

### <span id="page-4-0"></span>**1.2.2** 课表查询

功能描述:查询教室、教师、学生课程表,支持查看和打印。

业务流程:无。

#### **1.2.2.1** 教室课程表

功能描述:查询教室课程表,支持查看和打印。

操作说明:点击左边功能菜单【培养管理】->【课表查询】->【教室课程表】,进入如图所示:

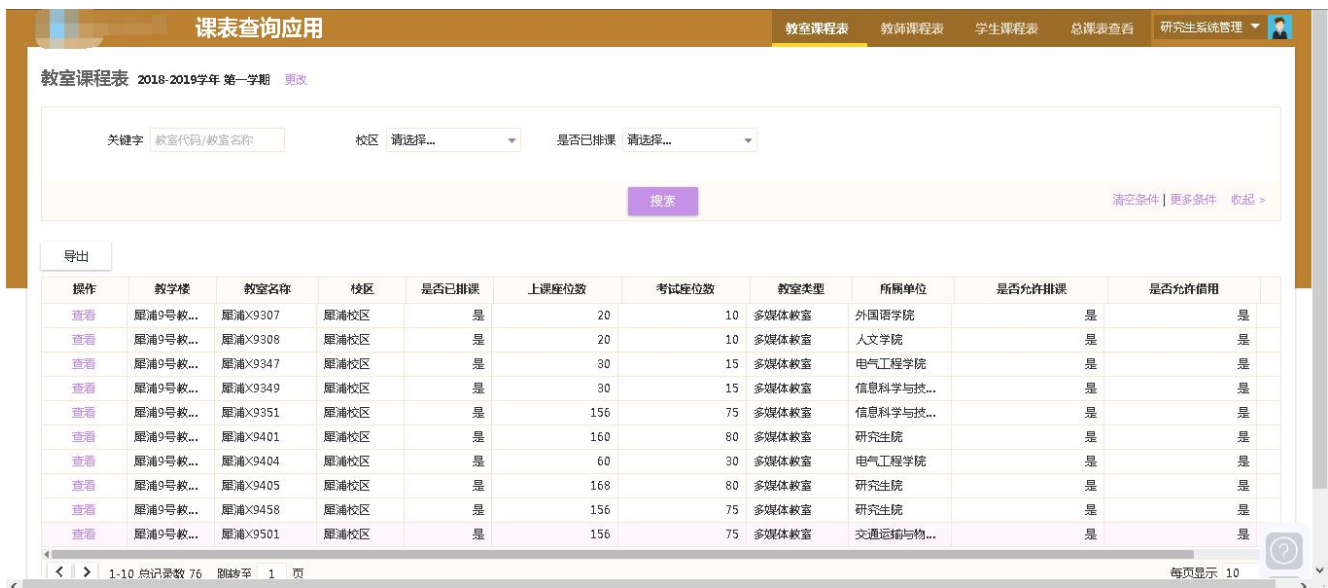

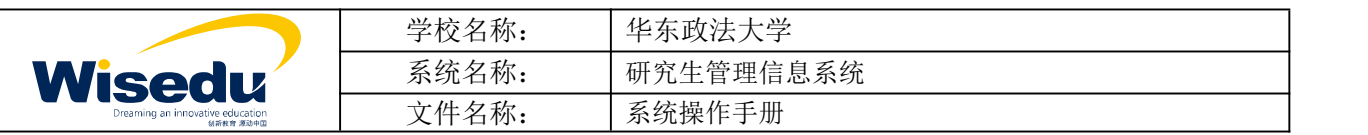

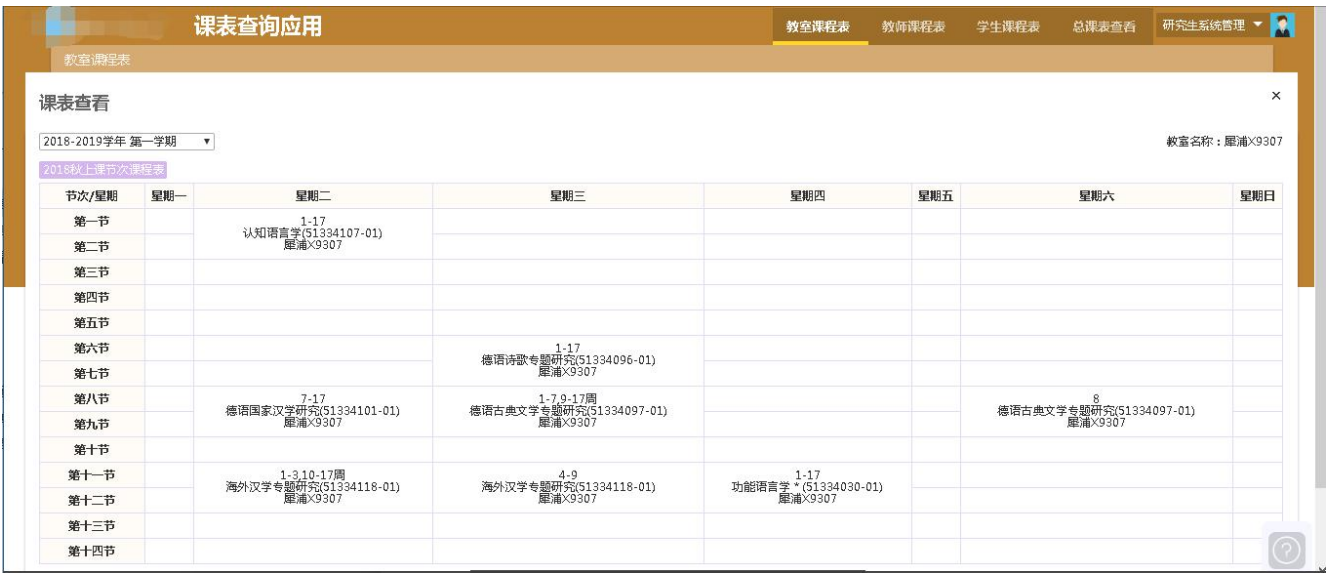

#### **1.2.2.2** 教师课程表

功能描述:查询教师课程表,支持查看和打印。

操作说明:点击左边功能菜单【培养管理】->【课表查询】->【教师课程表】,进入如图所示:

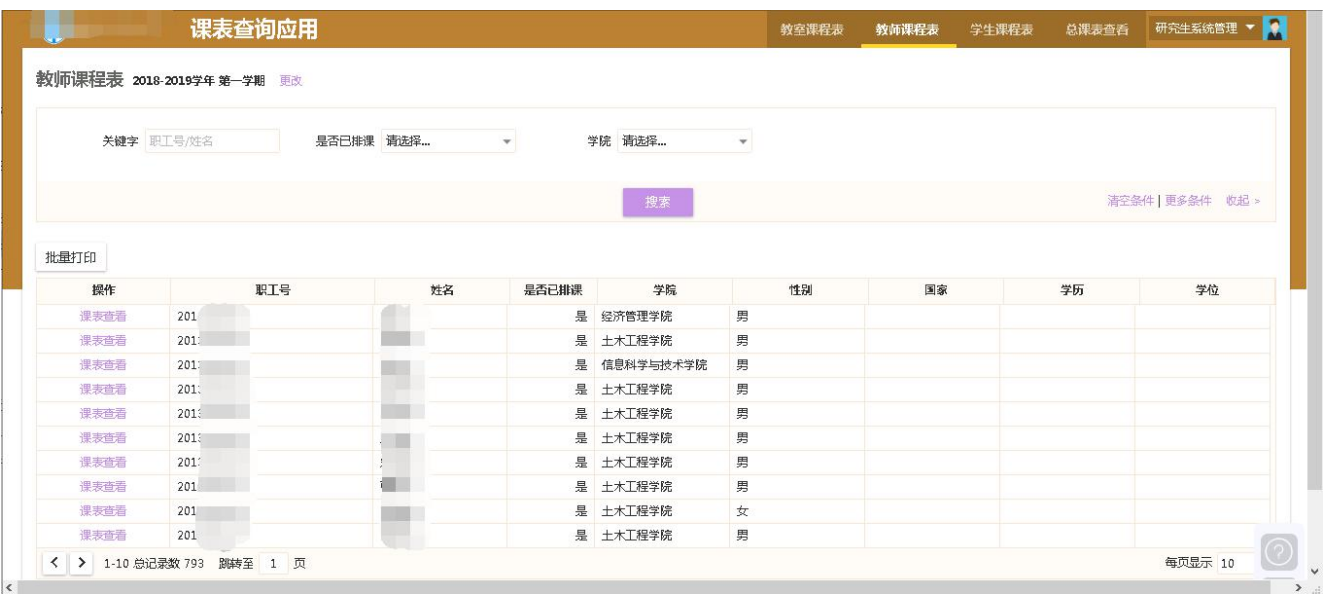

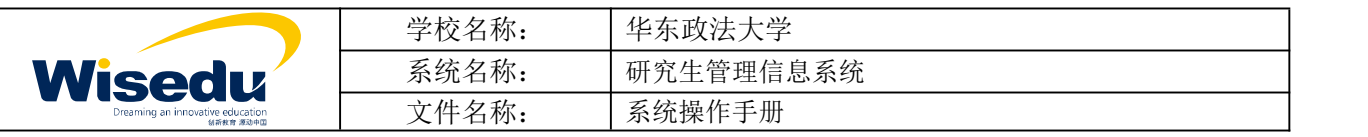

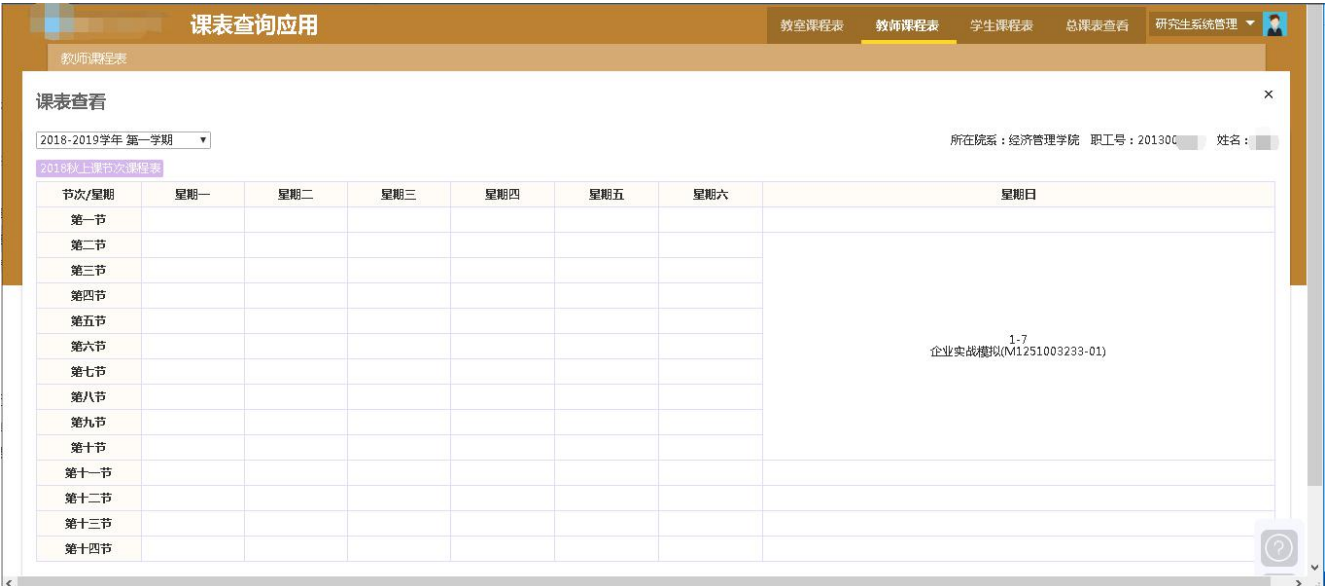

#### **1.2.2.3** 总课表查看

功能描述: 查看总课表, 支持批量导出。

操作说明:点击左边功能菜单【培养管理】->【课表查询】->【总课表查看】,进入如图所示:

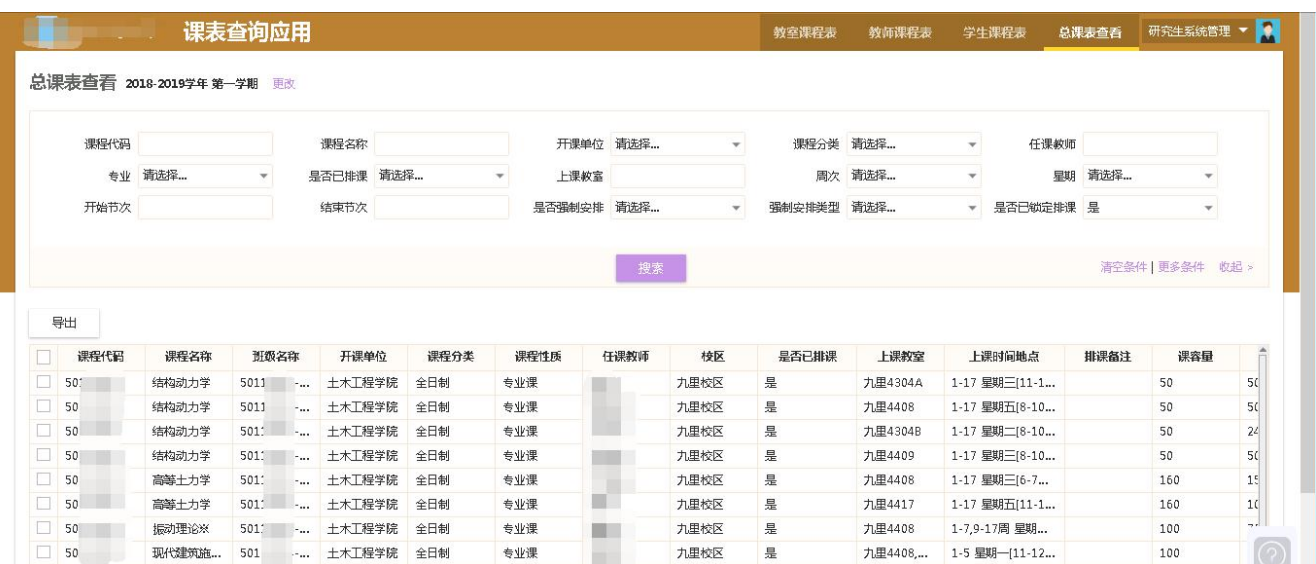

# <span id="page-6-0"></span>**1.3**教务服务

## <span id="page-6-1"></span>**1.3.1** 课程查询

功能描述: 查询课程详情。

版权所有 ©江苏金智教育信息股份有限公司, 保留所有权利。第 7页, 共 9页

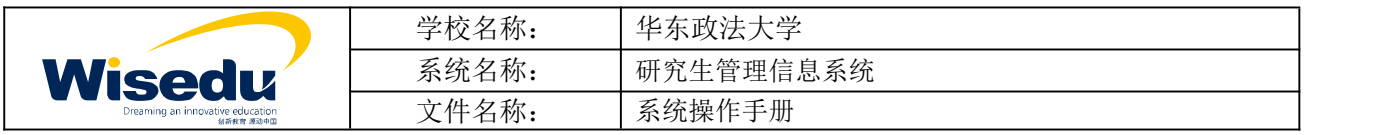

### 业务流程:无。

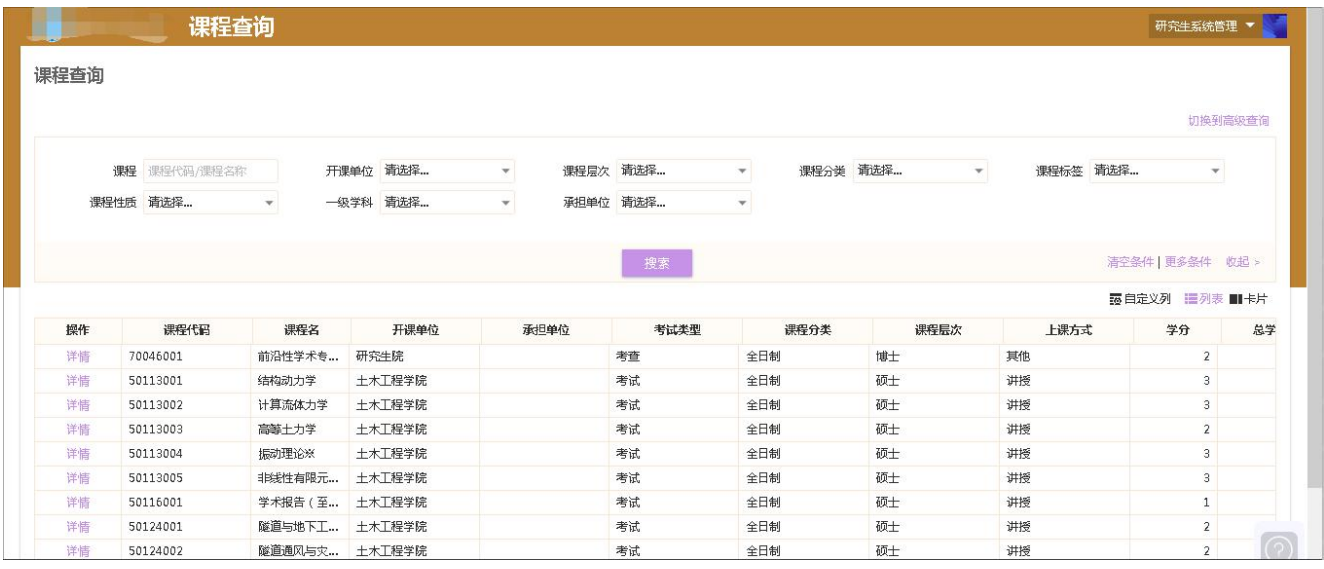

# <span id="page-7-0"></span>**1.4**考务服务

- <span id="page-7-1"></span>**1.4.1** 学生成绩管理
- 功能描述: 录入学生成绩。

业务流程:教师录入成绩->学院确认/学院代录入/研究生处代录入。

#### **1.4.1.1** 学生成绩查询

功能描述:根据院系、专业、考试性质、是否及格等查询条件查询学生成绩。

操作说明:点击左边功能菜单【考务服务】->【学生成绩管理】->【学生成绩查询】,进入如图所示:

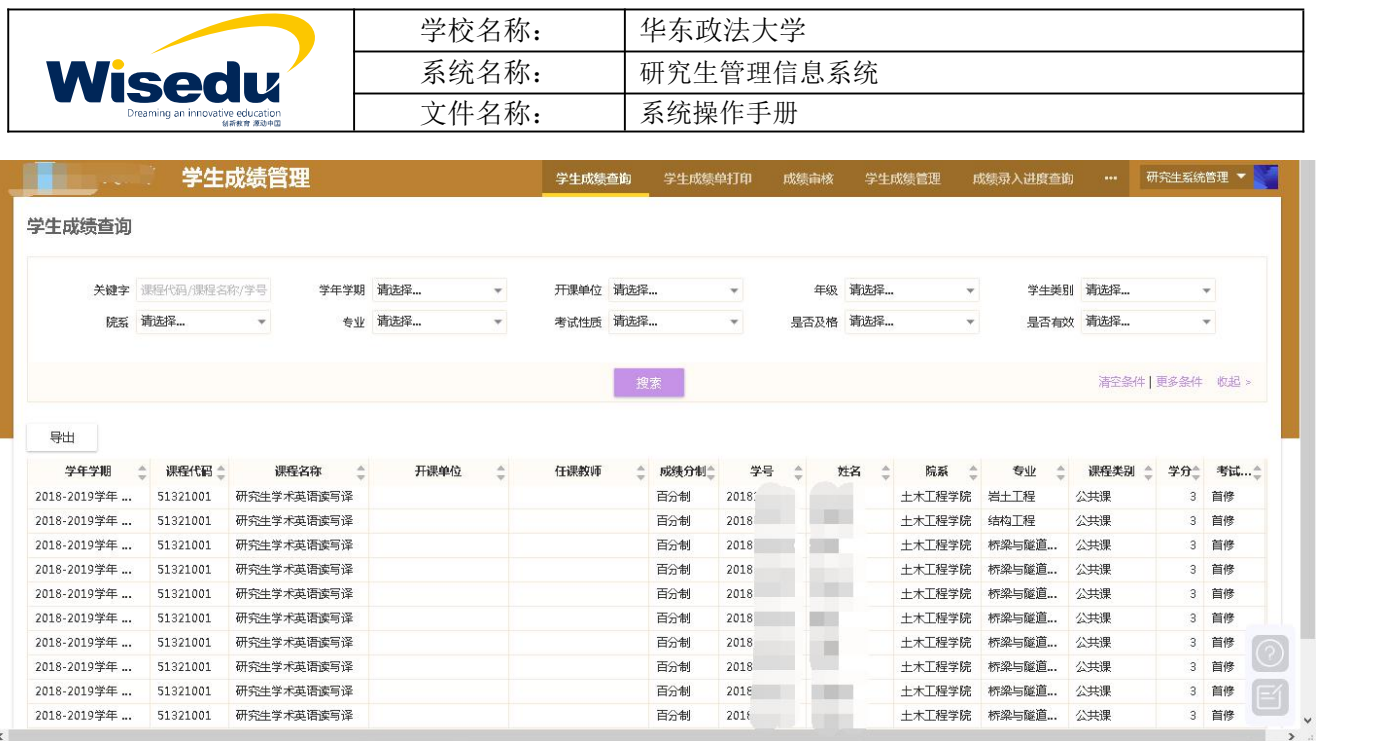

#### **1.4.1.2** 学生成绩单打印

功能描述: 打印学生成绩单, 提供中英文两种打印模板。

操作说明:点击左边功能菜单【考务服务】->【学生成绩管理】->【学生成绩单打印】,进入如图所示:

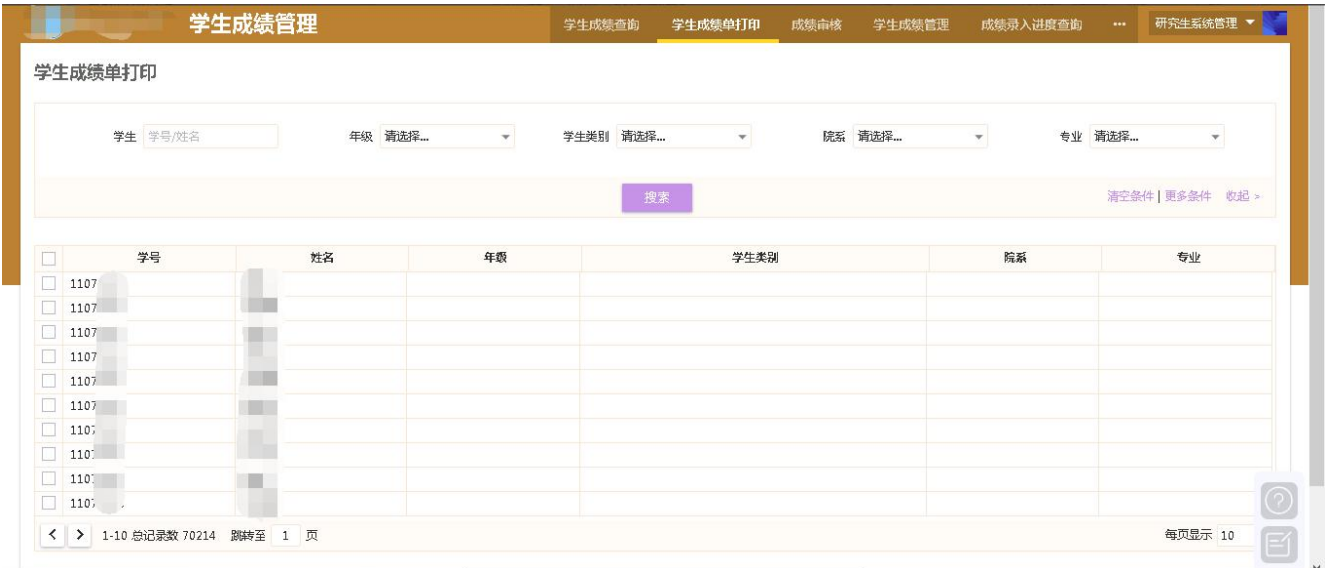